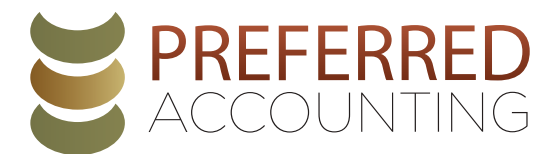

# **How To Pay Federal Taxes Online**

Visit the IRS website to schedule a direct payment (www.irs.gov/payments/direct-pay) and follow these steps:

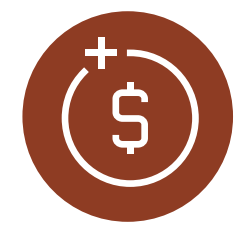

# **1. START PAYMENT**

- **Select the blue button:** Make a Payment
- **Reason for Payment:** Balance Due
- **Apply Payment To:** Income Tax Form 1040
- **Tax Period for Payment:** Select the Appropriate Tax Year
- **Continue**
- **Continue:** Confirm You Entered the Correct Information

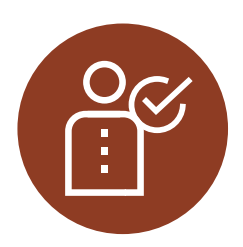

### **2. VERIFY IDENTITY**

- **Tax Year for Verification:** Select previous tax year
- **Match information** EXACTLY as it appears on that year's tax return
- **Mark box:** "I accept the Privacy Act and Paperwork Reduction act"
- **Continue**

### **3. ENTER YOUR PAYMENT INFORMATION**

- **Enter Payment Amount:** For the tax year you WILL be paying
- **Confirm** Payment Amount
- **Select Payment Date:** No later than April 15
- **Enter Bank Routing Number:** The standard number for your bank
- **Enter Account Number**
- **Select Radio Button** for Checking or Savings account
- **Mark box:** "I would like to receive email ...
- **Enter Email Address**
- **Continue**
- **Agree** to Disclosure Authorization

# **4. REVIEW & SIGN**

- **Review** what you have selected
- Enter **Electronic Signature**
- **Mark box:** "I accept the Debit Authorization Agreement"
- **Submit**
- **Print Confirmation**
- You will also **receive a payment confirmation email**